원서 접수가 안 될 경우

- 1. 네이버 웨일 브라우저 설치
- 설치방법 안내 공지사항에 해당 게시물(flash player 종료에 따른 조치방법 안내) 참고 : [http://nds.hannam.ac.kr/kor/sub5/menu\\_1.php](http://nds.hannam.ac.kr/kor/sub5/menu_1.php)
- 2. 네이버 웨일 브라우저로 다시 본 대학원 홈페이지 접속
- 3. 우측 상단 점 세 개 버튼 설정

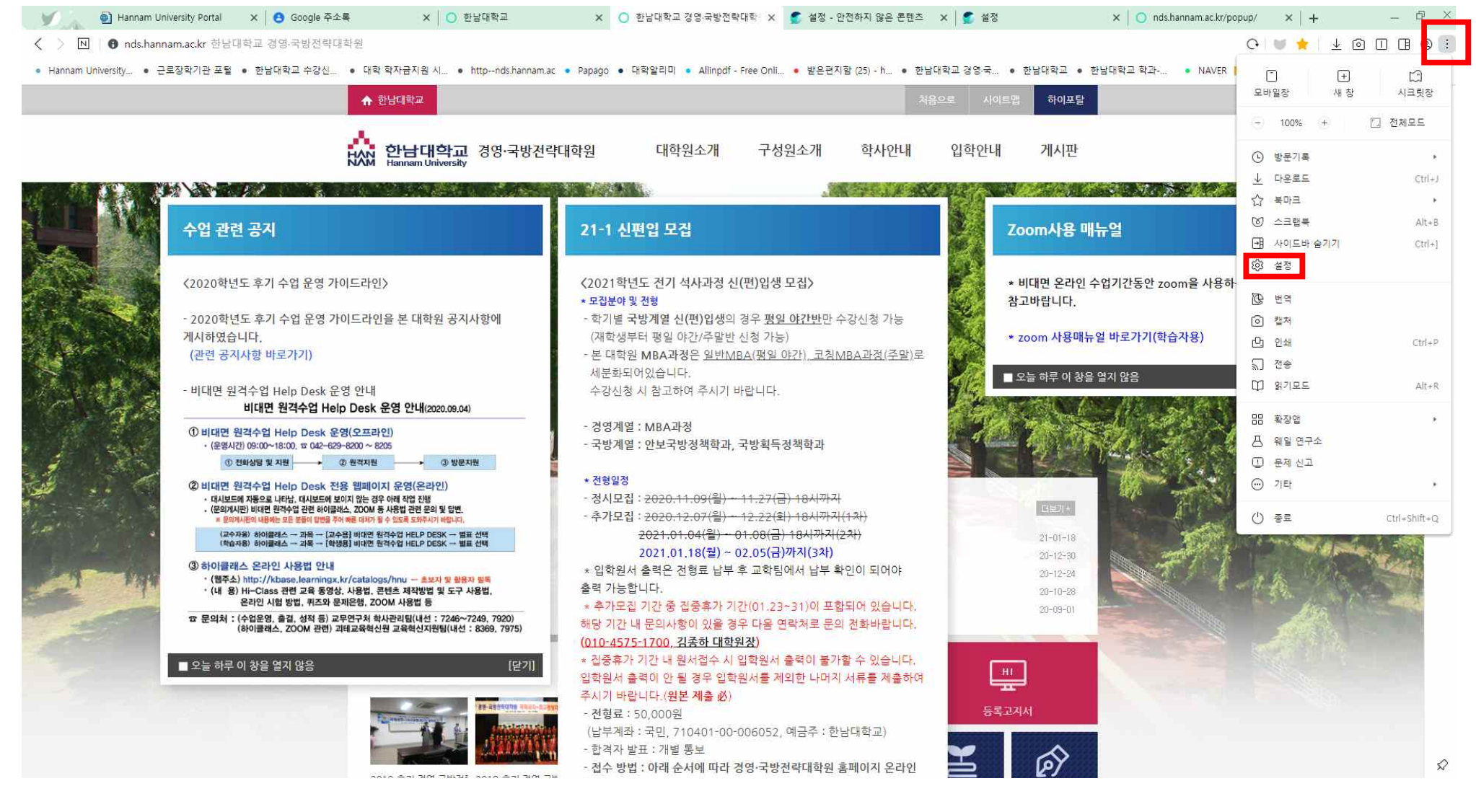

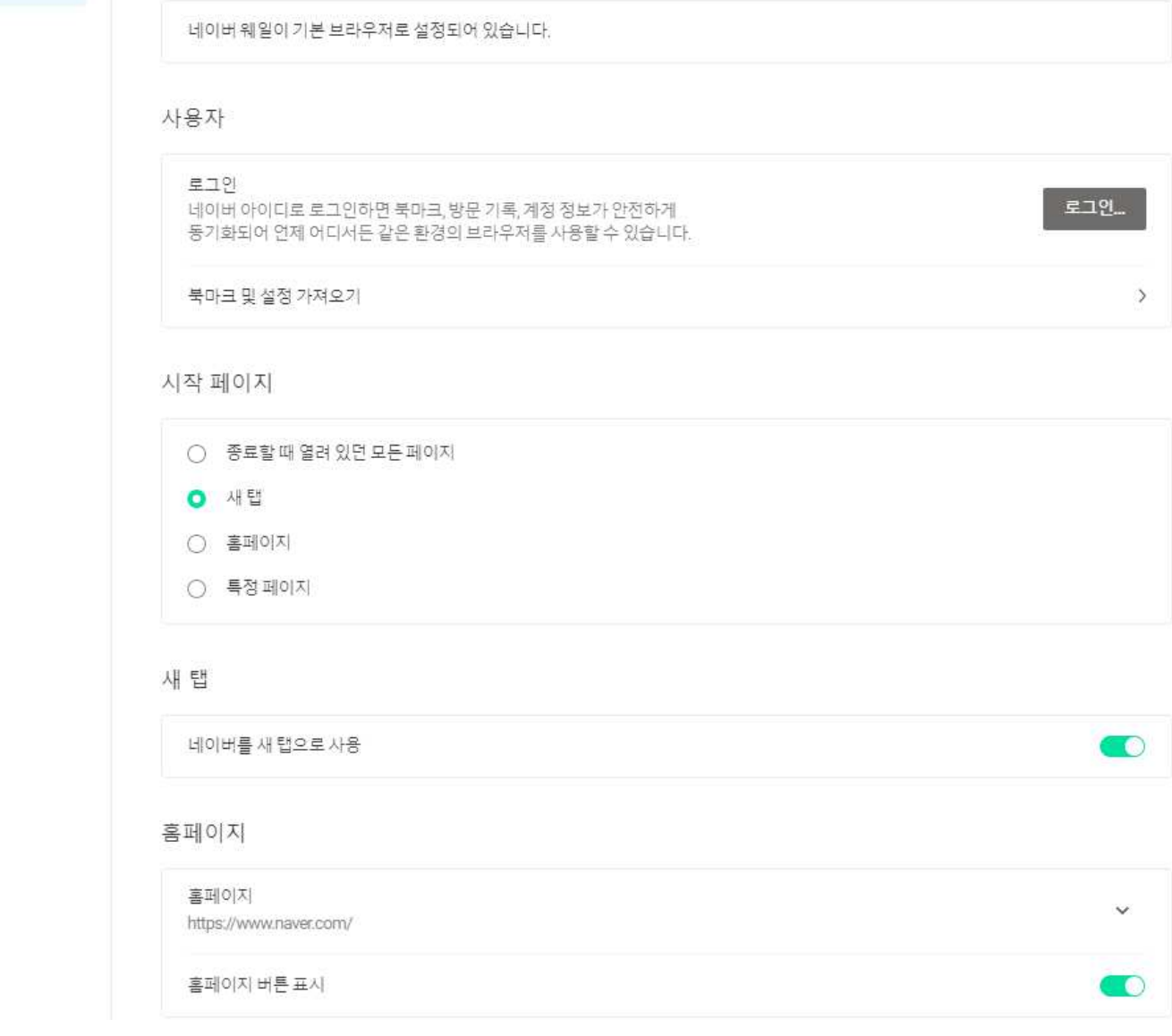

설정 방문기록 다운로드 북마크 확장앱 웹앱

기본 브라우저

 $\hbox{\tt Q}$ 

기본

모양

창과 탭

사이드바

주소창

웹페이지

마우스

단축키

다운로드와 캡처

개인정보보호

성능 및 기타

모두 보기

기본

모양

창과 탭

사이드바

주소창

웹페이지

마우스

단축키

모두 보기

CHAMORIA THE

개인정보 보호

방문 기록, 쿠키, 캐시 등을 삭제합니다.

5. 개인정보 보호-보안-사이트 설정<br>- 설정 - 방문기록 다운로드 북마크 확장앱 웹앱

설정 검색

 $Q$ 

 $\bar{\mathcal{E}}$ 

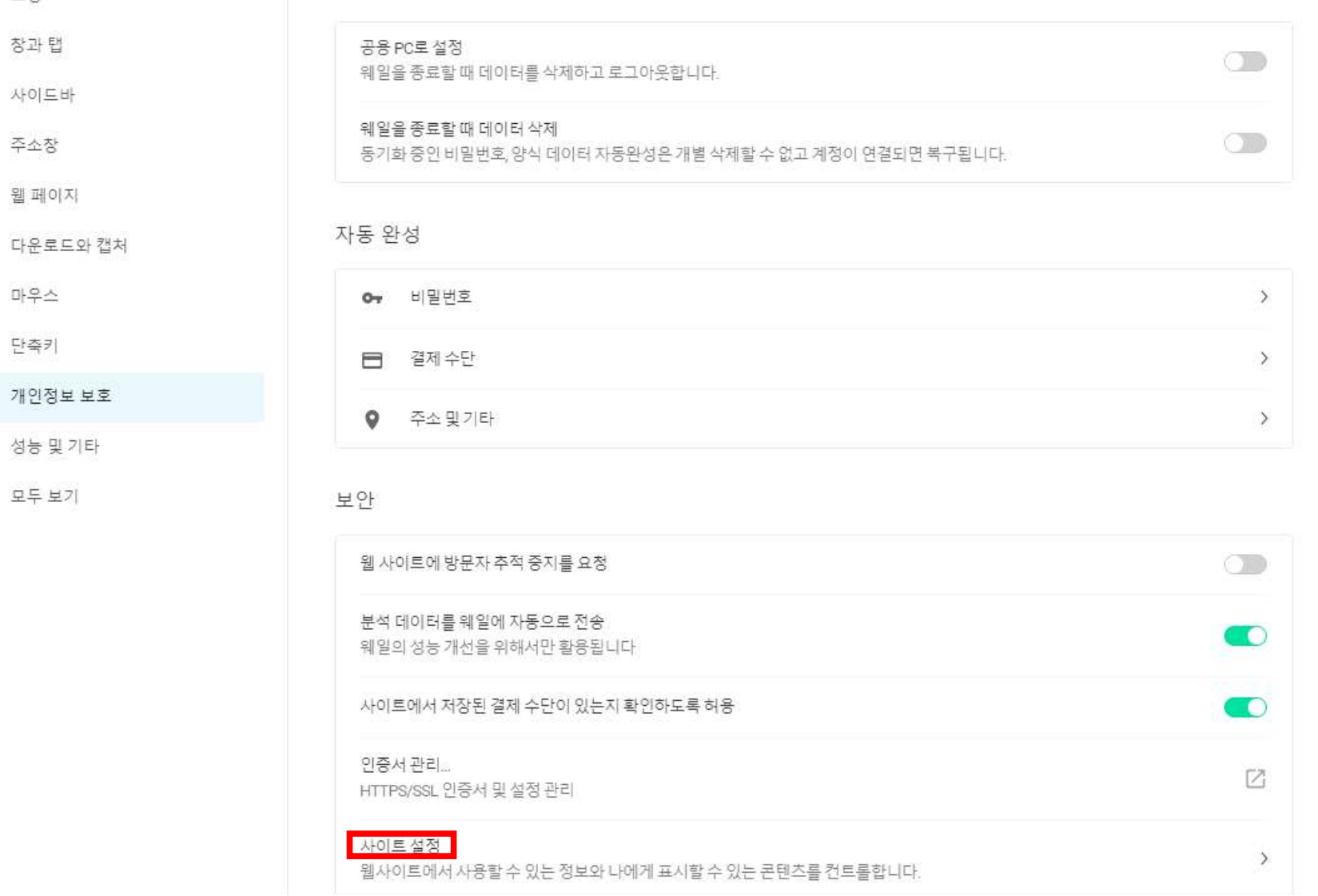

## 6. 사이트 설정에서 하단으로 내리면 있는 '안전하지 않은 콘텐츠' 클릭

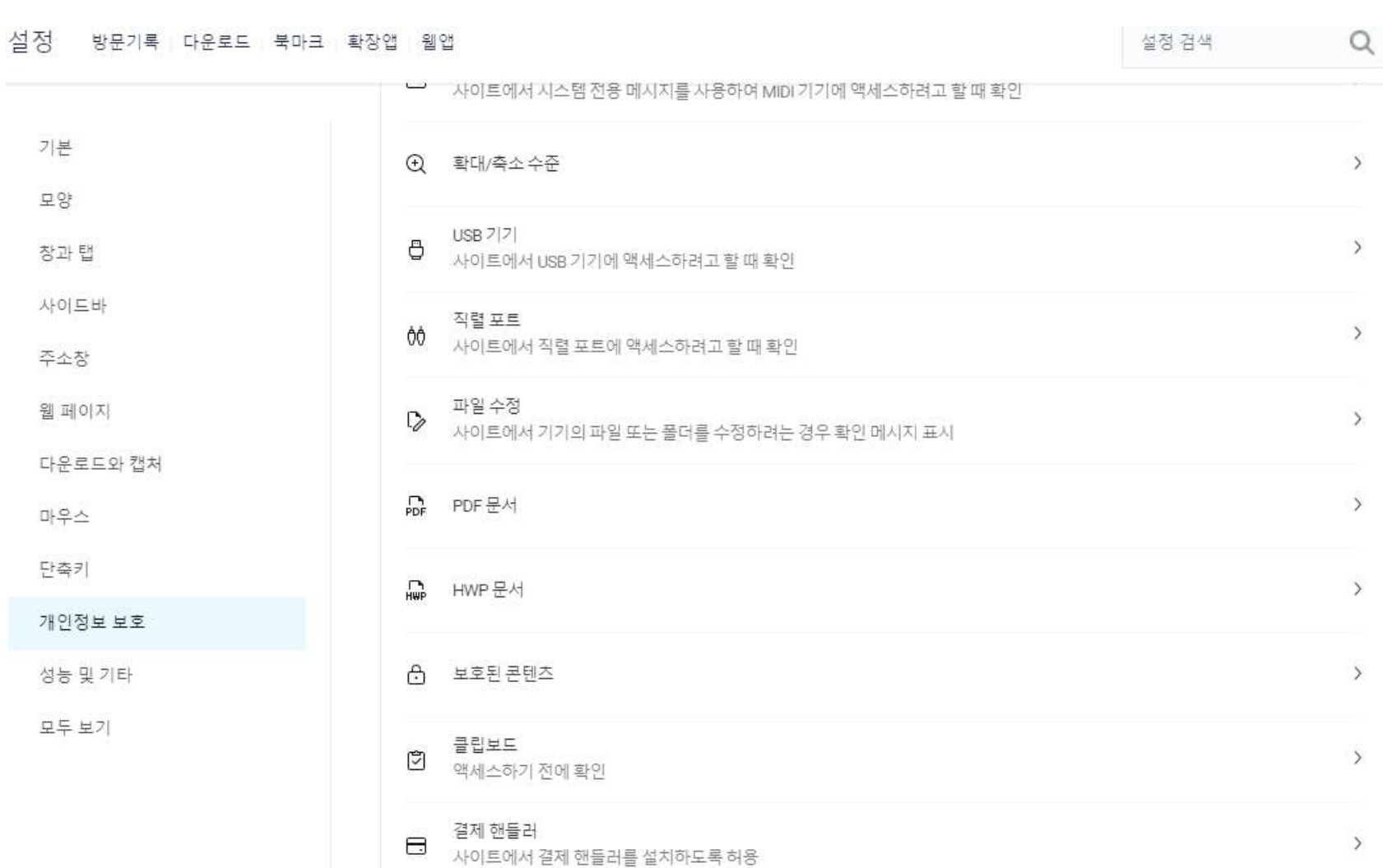

보안 사이트에서는 안전하지 않은 콘텐츠가 기본적으로 차단됩니다.

사이트에서 주변 환경의 3D 지도를 생성하거나 카메라 위치를 추적하려고 할 때 확인

<mark>- 안전하지 않은 콘텐츠</mark>

증강 현실

 $\odot$ 

 $\infty$ 

 $\rightarrow$ 

 $\rightarrow$ 

 $\,$ 

 $\rightarrow$ 

 $\rightarrow$ 

 $\rightarrow$ 

 $\rightarrow$ 

 $\rightarrow$ 

 $\,$ 

 $\,$ 

 $\rightarrow$ 

## 7. 허용 칸 옆 추가 버튼 클릭

설정 방문기록 다운로드 북마크 확장앱 웹앱

설정 검색

 $\hbox{\large \it Q}$ 

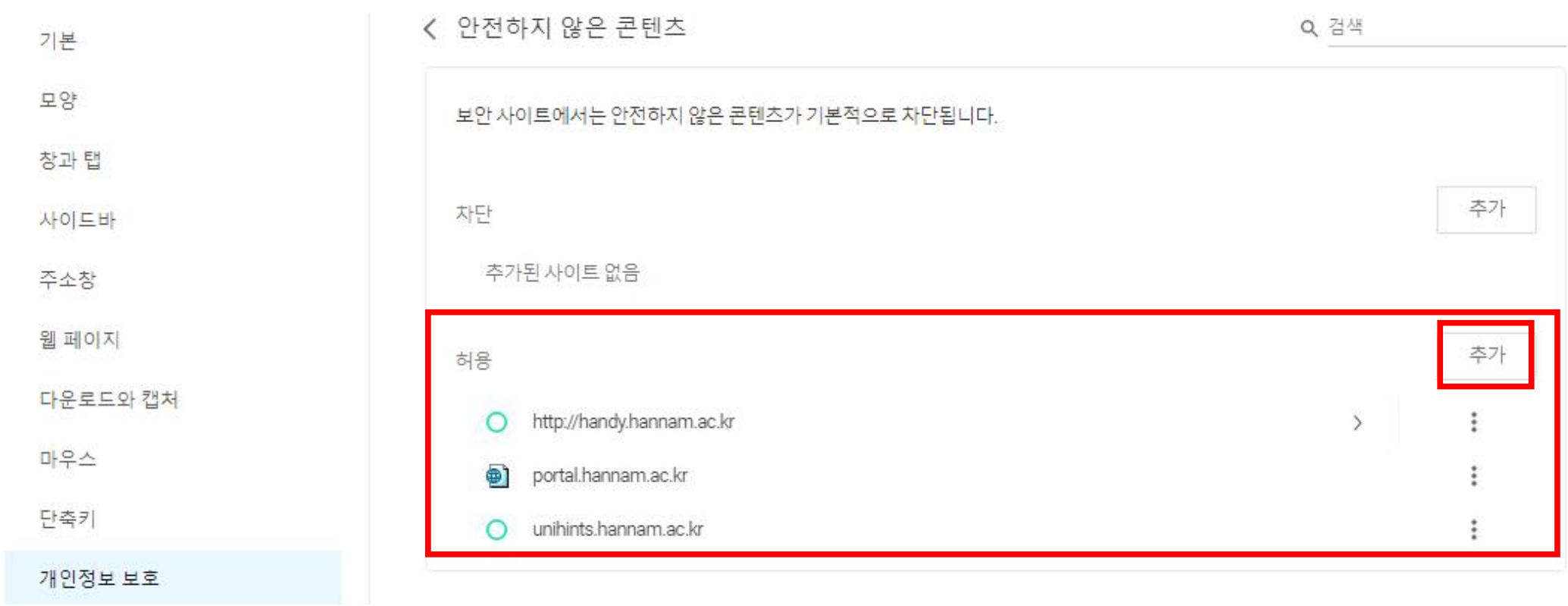

# 8. 아래와 같은 사이트 추가 창이 뜨면 **unihints.hannam.ac.kr**을 입력하신 후 추가 버튼 클릭

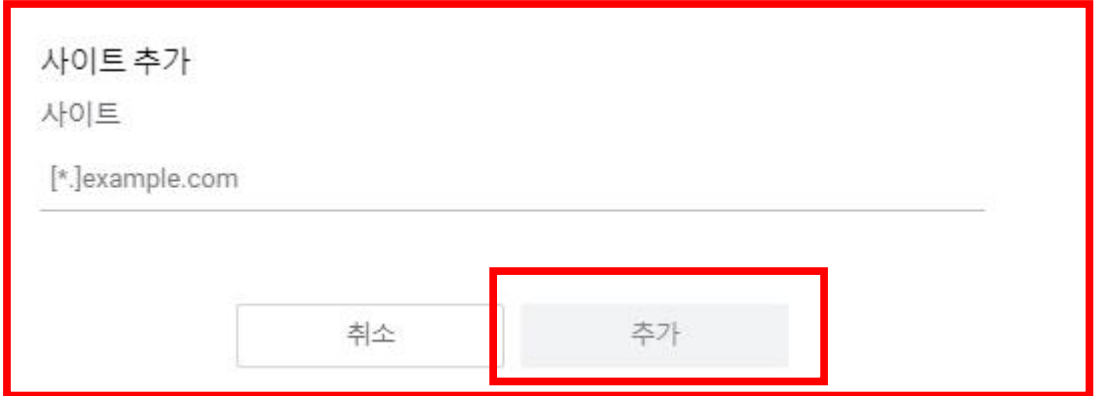

9. 본 대학원 홈페이지로 돌아와서 원서접수 버튼 클릭

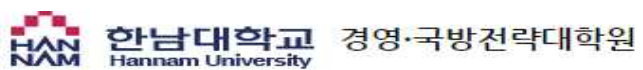

대학원소개

구성워소개

학사안내

인한아내

게시파

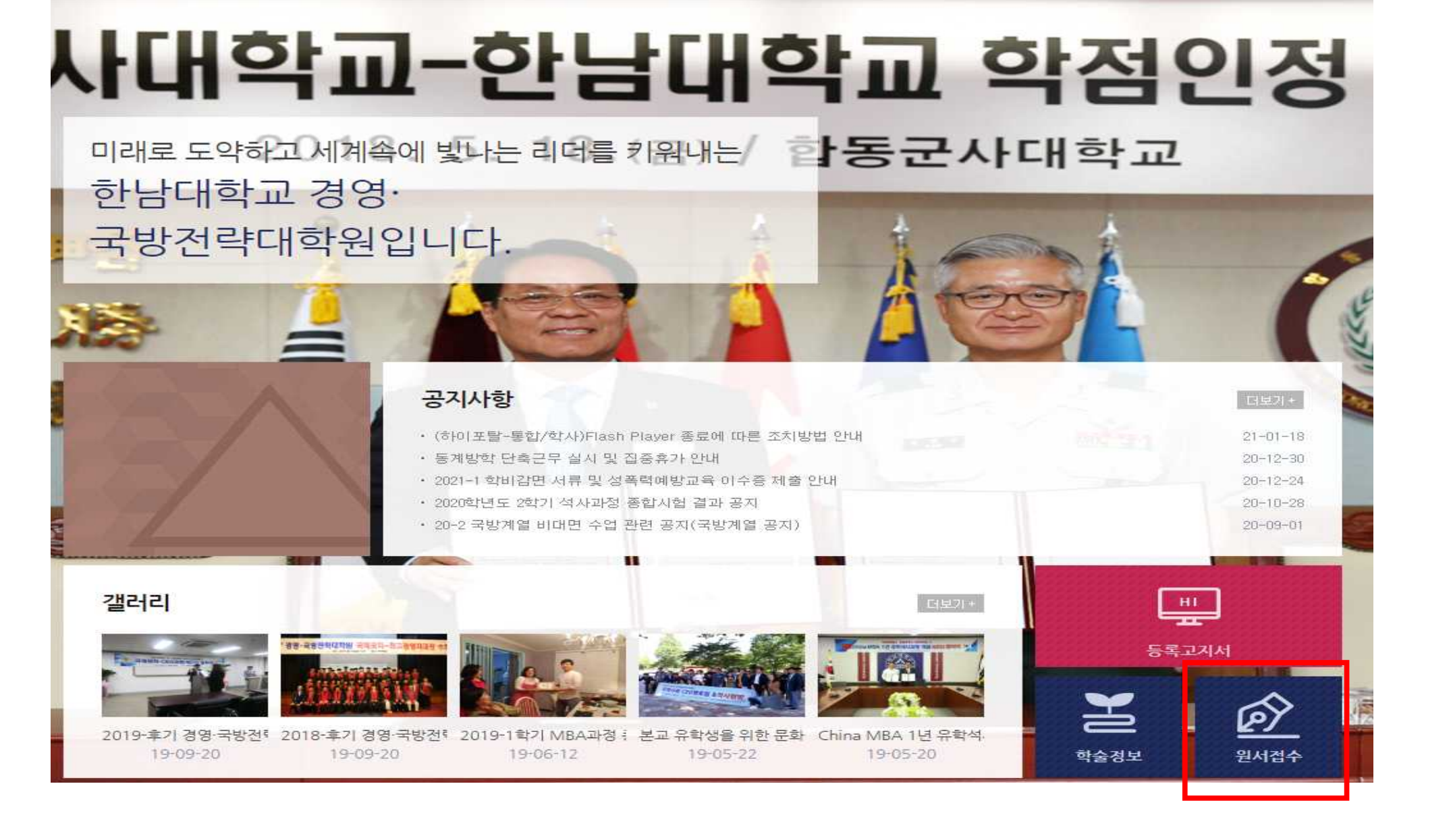

10. 아래와 같은 창이 뜨면 좌측 상단 자물쇠 클릭 후 사이트 설정 클릭

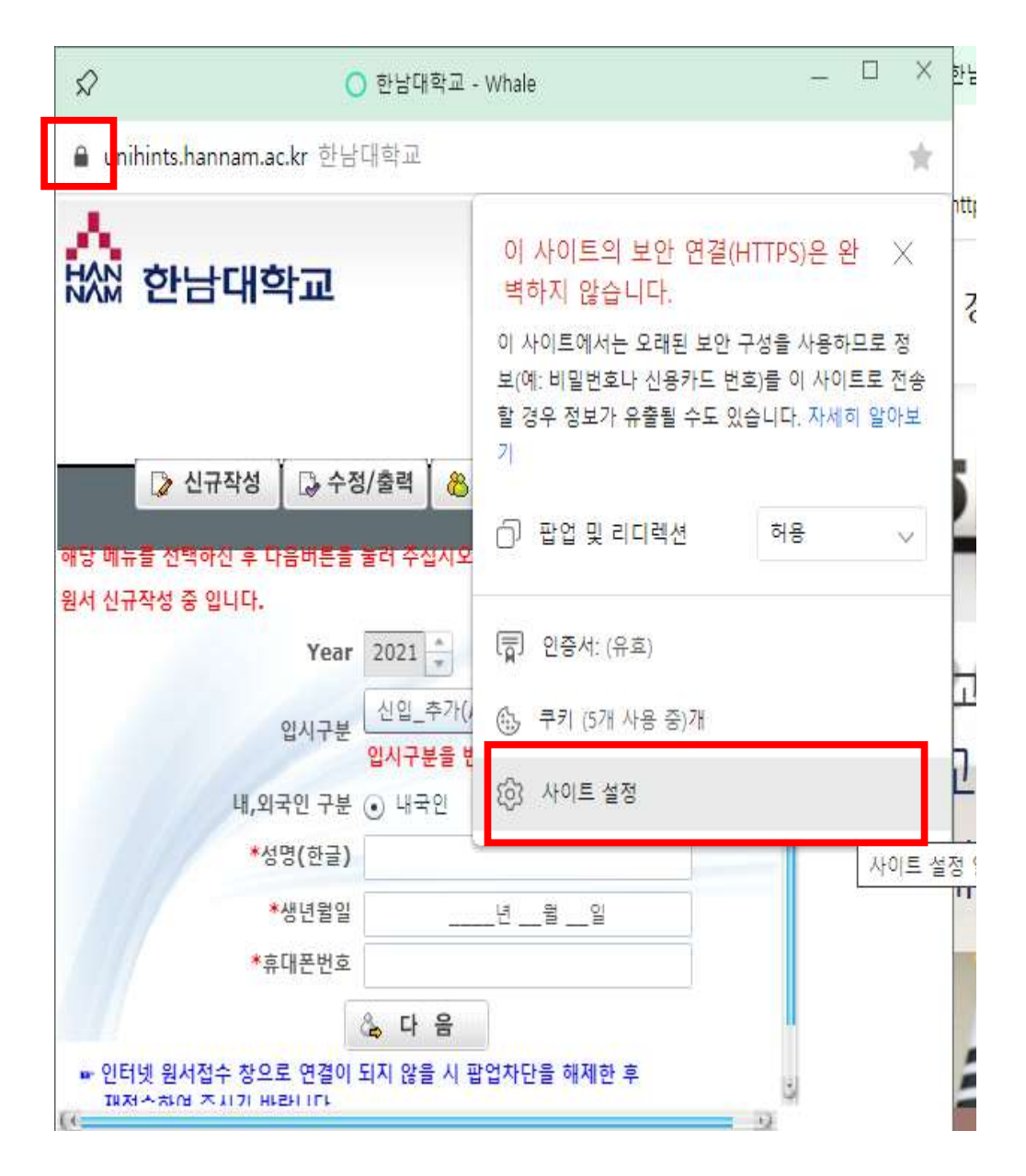

# 12. 다시 원서접수 버튼 눌러서 원서접수 진행해주시면 됩니다.

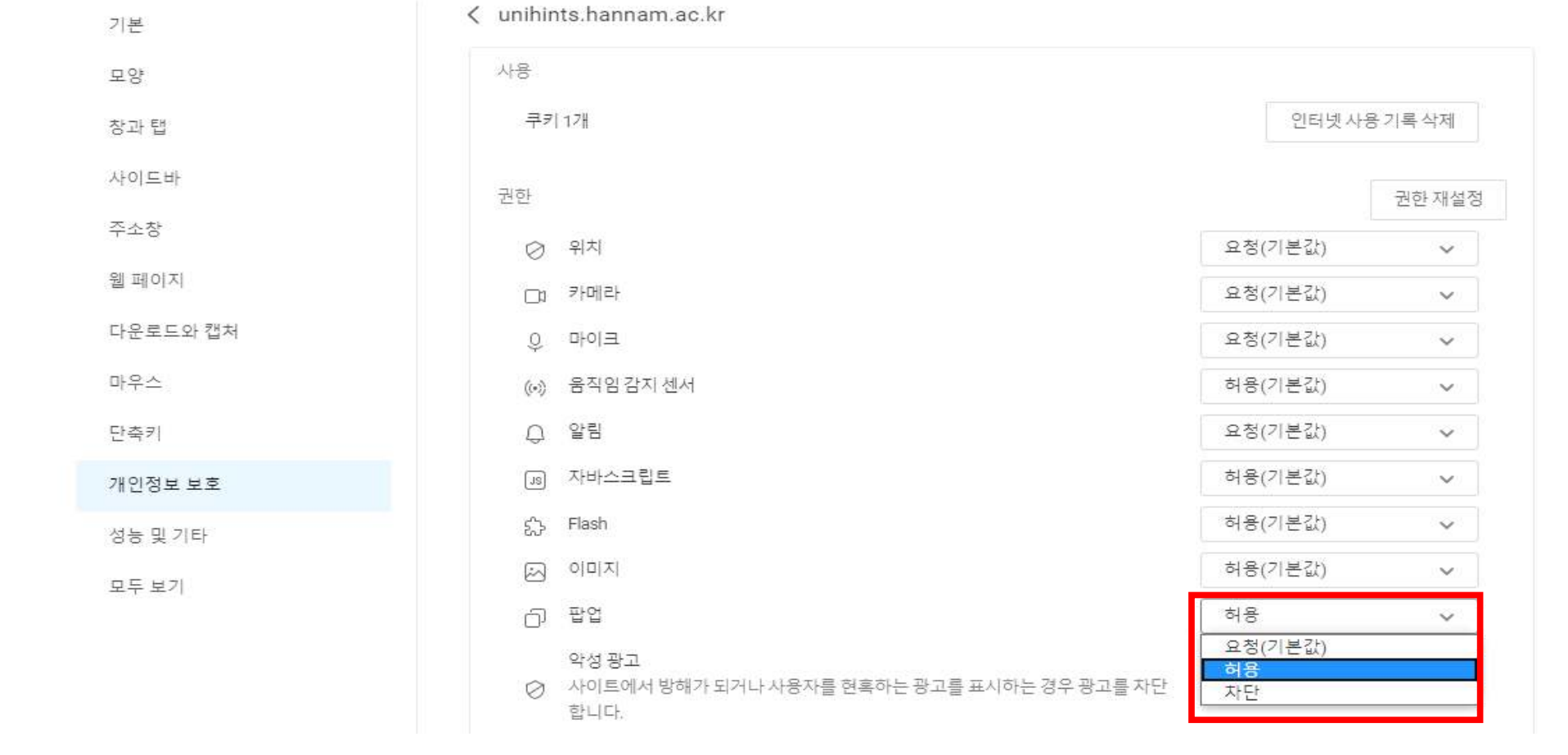

## 설정 방문기록 다운로드 북마크 확장앱 웹앱

설정 검색

 $\alpha$ 

## 11. 해당 설정 창에서 팝업-옆의 권한 재설정 칸을 클릭하여 **허용**으로 변경